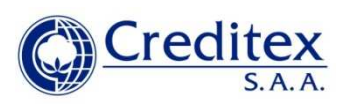

# **ANEXO N° 1**

## **INSTRUCCIONES PLATAFORMA ZOOM**

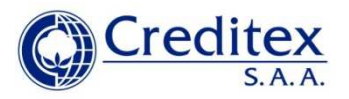

### **INSTRUCCIONES PLATAFORMA ZOOM**

### **1. Instalación del aplicativo Zoom**

En computadora de escritorio (PC) o portátil (laptop), ingresar en su navegador el link:

https://zoom.us/download#client\_4meeting

Proceder a la descarga

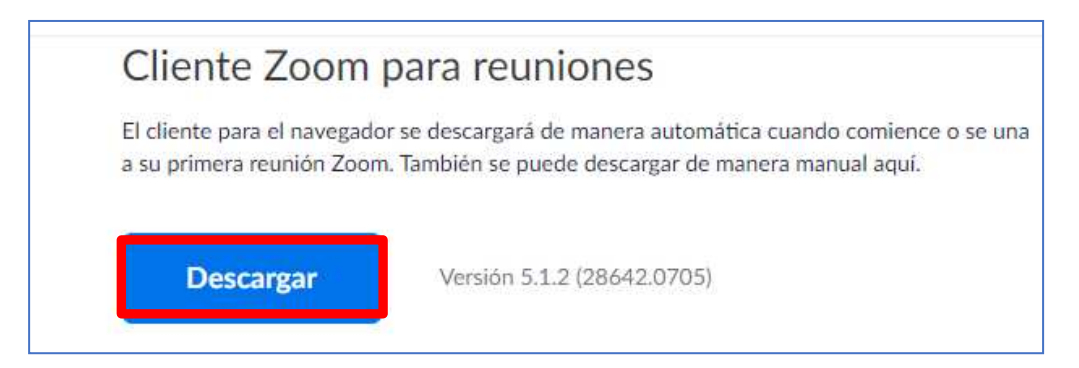

Si lo hace desde el navegador Internet Explorer, deberá "Ejecutar" y seguir las indicaciones que se irán dando hasta que quede instalado.

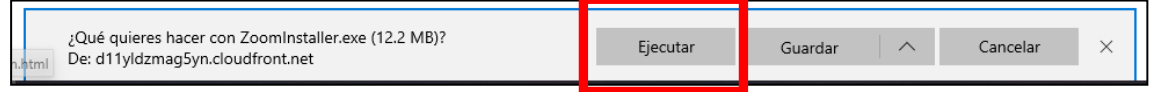

Si lo hace desde el navegador Google Chrome, esperar que termine la descarga y luego ejecutar el instalador.

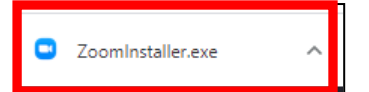

Cuando haya terminado y se presente esta pantalla

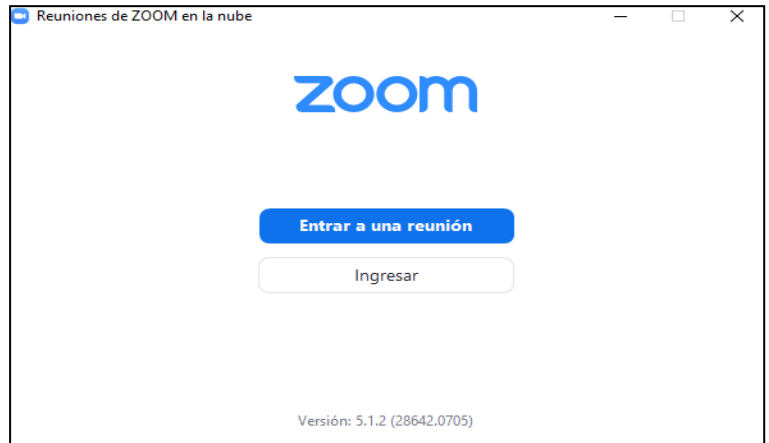

la instalación habrá concluido.

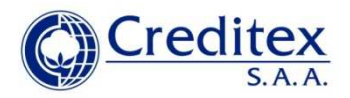

Para instalar el aplicativo Zoom en tableta o celular, deberá accederse al AppStore si se trata equipos con iOS (IPhone o IPad) o a PlayStore si se trata de equipos con Android; buscar Zoom e instalar

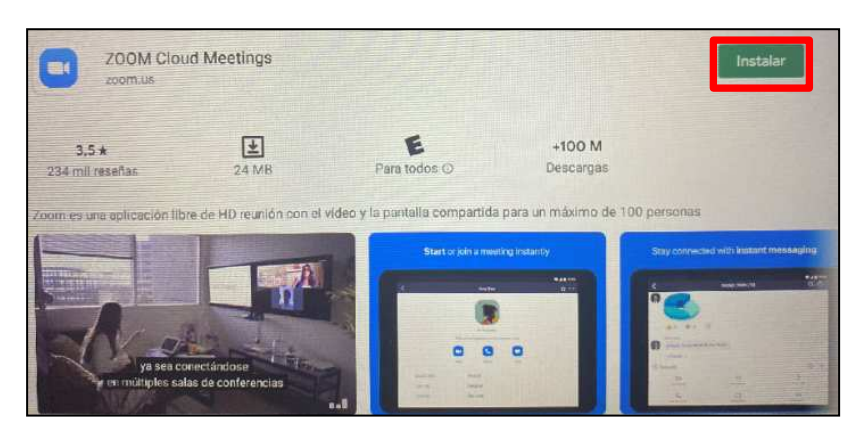

Esperar que se descargue e instale

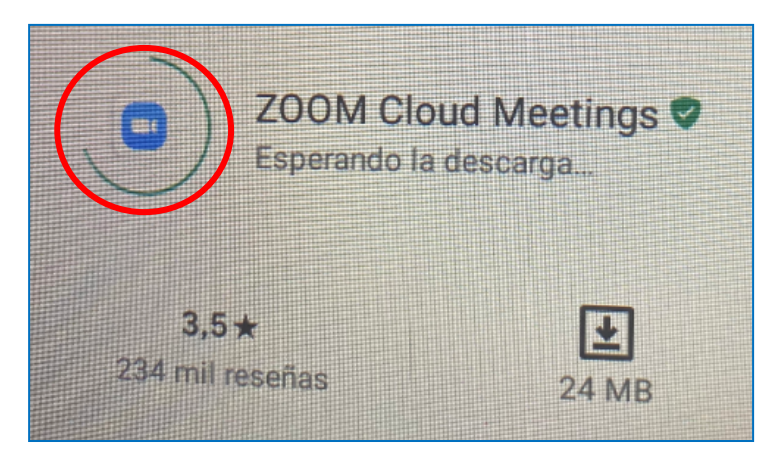

#### Finalmente, Abrir

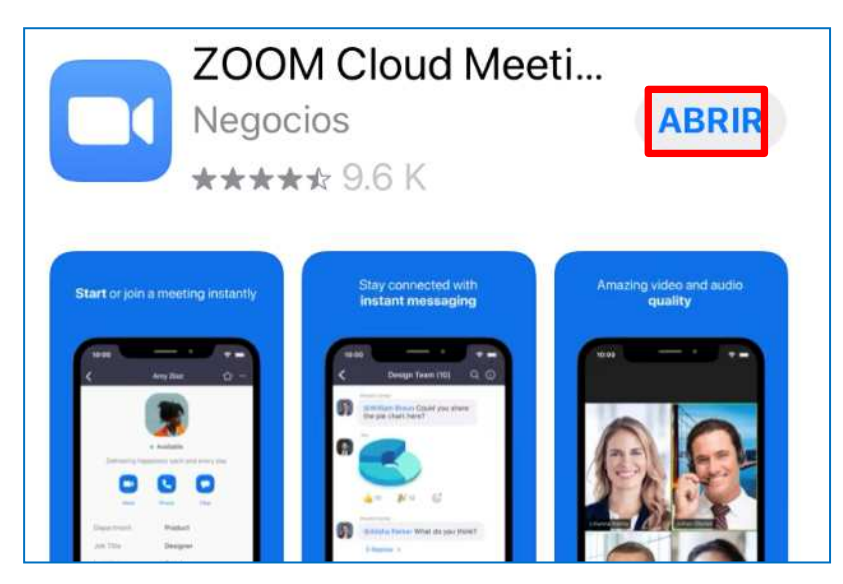

Se evidenciará la instalación del Zoom en el dispositivo, cuando luego de presionar Abrir, muestre la siguiente pantalla

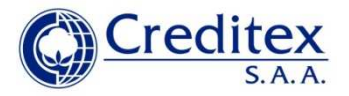

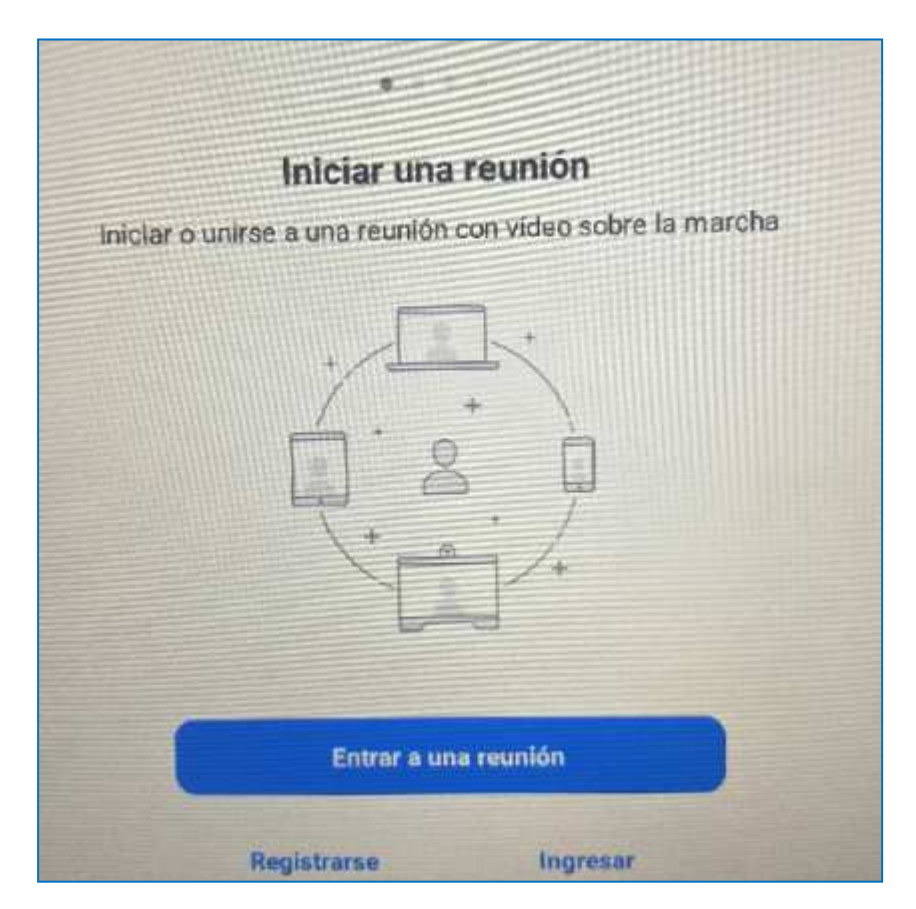

#### **Ingreso al aplicativo Zoom para la sesión**

El accionista o su representante recibirá un correo de Junta General Creditex (RBursatil@creditex.com.pe) en el cual se le facilitará el enlace que le dará acceso a la sesión vía el Zoom.

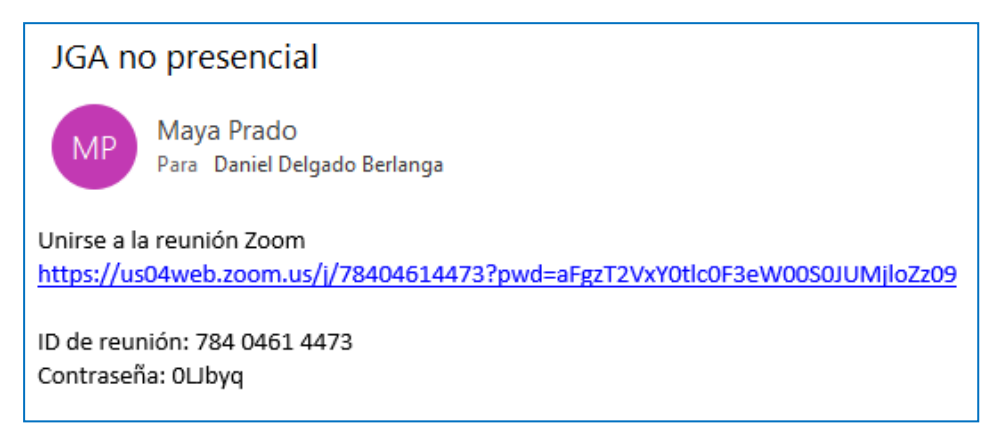

Si al dar click en el enlace se lo solicita, introduzca su nombre.

En la siguiente pantalla elegir "Entrar con video". En una PC o Laptop se mostrará de esta forma

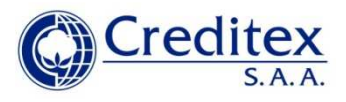

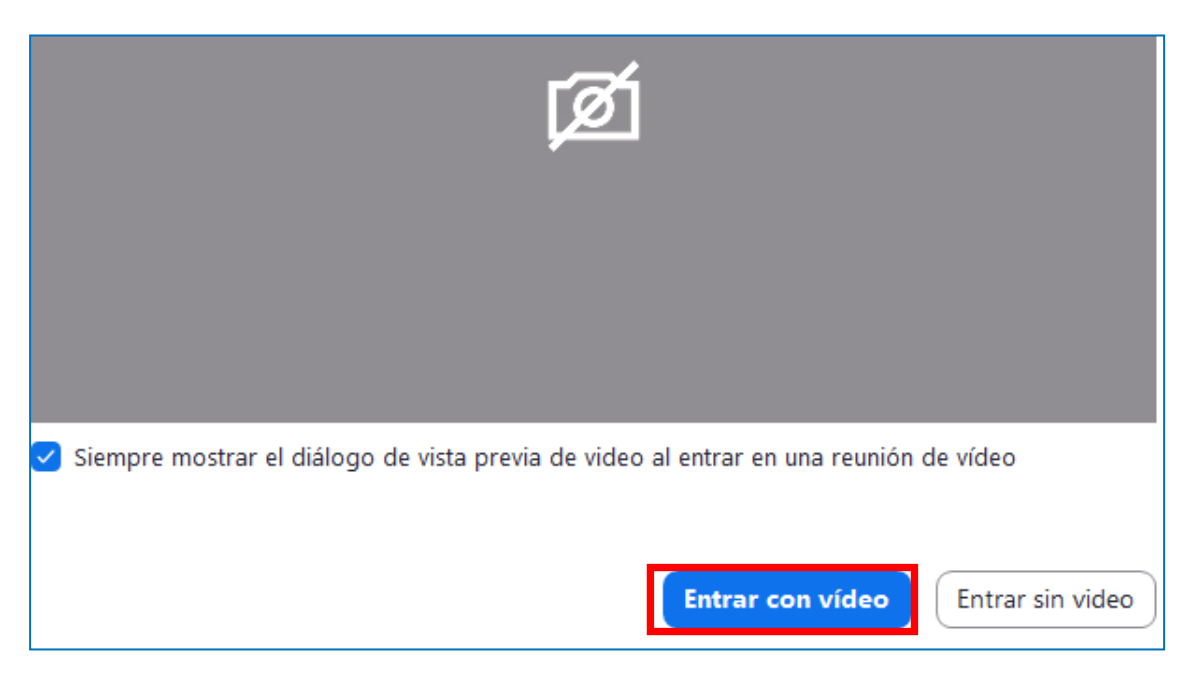

Mientras que en una tableta o celular, será así

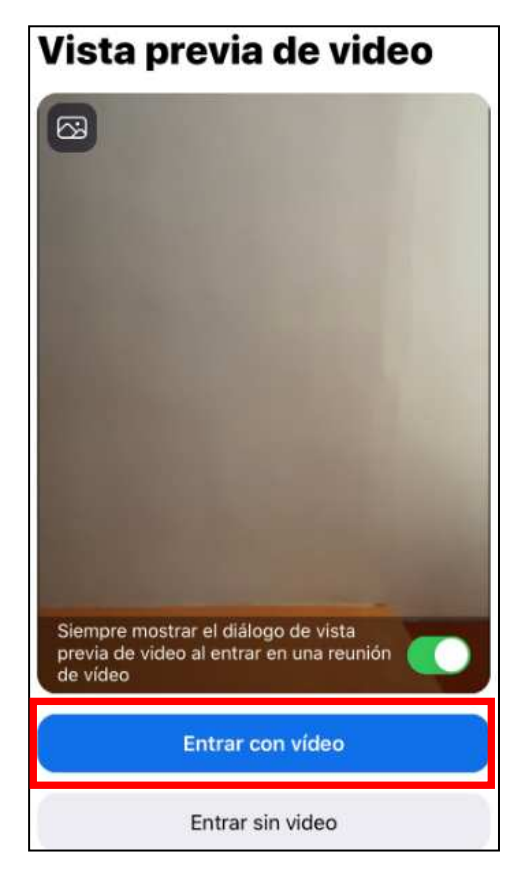

Seguidamente deberá esperar a que el anfitrión lo admita en la sesión.

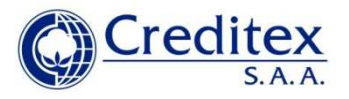

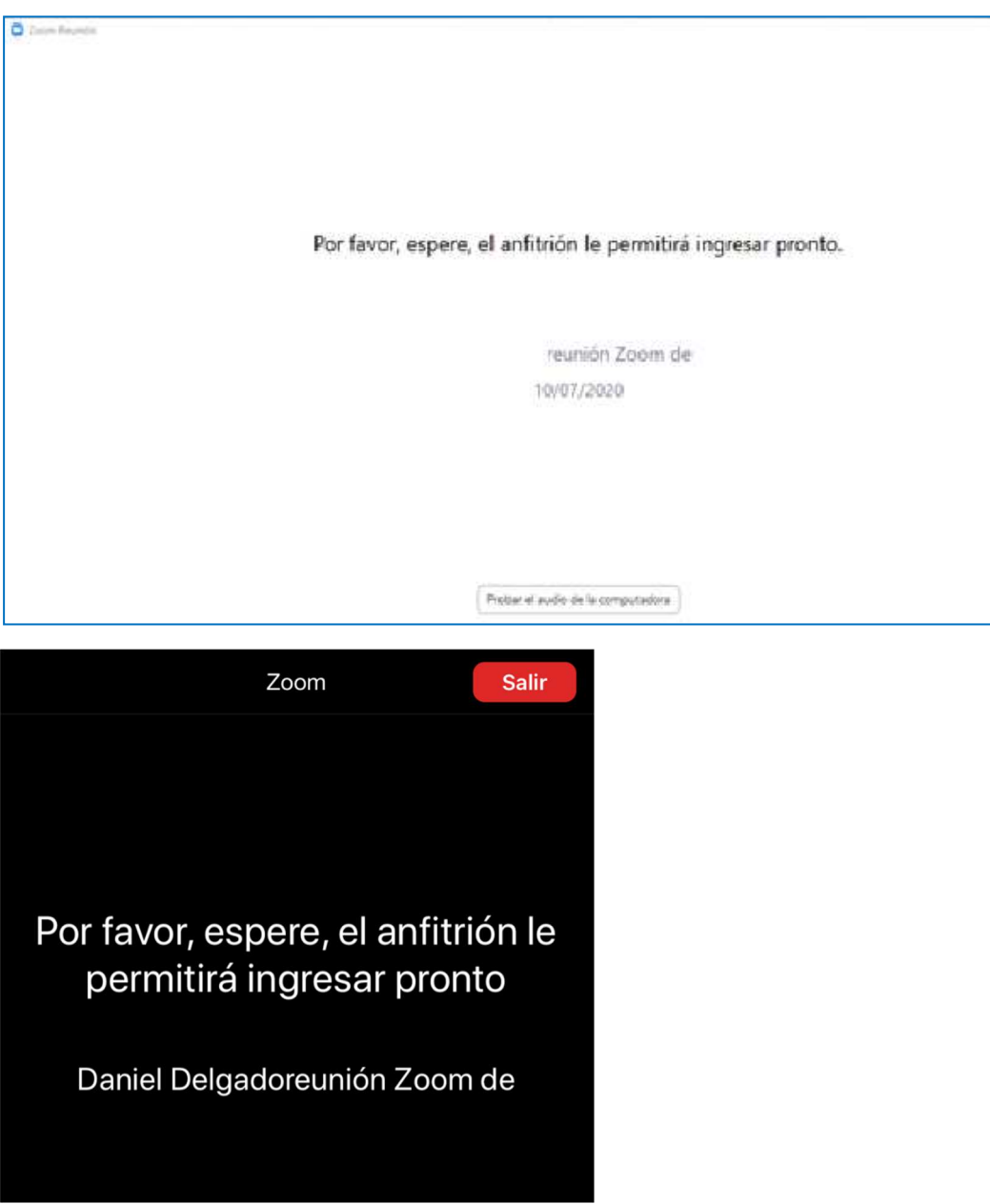

Así como se indicó entrar con video, es necesario indicar "Llamar a través de internet"

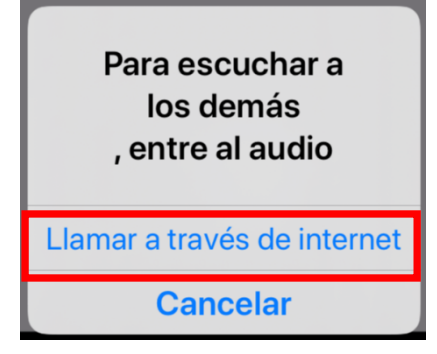

Una vez que el anfitrión lo haya identificado y le permita ingresar a la sesión, su micrófono y cámara deben permanecer desactivados. Los íconos correspondientes se apreciarán en la parte inferior izquierda de su pantalla, con una raya roja oblicua.

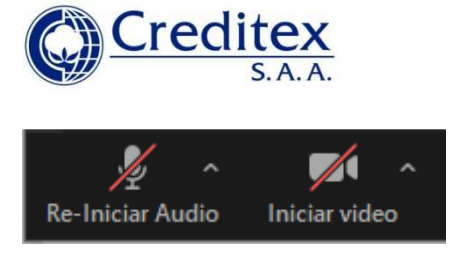

#### **Para hacer uso de la palabra**

El moderador concederá el uso de la palabra una vez tratado cada uno de los puntos materia de la Orden del Día. Para hacer uso de la palabra el accionista deberá hacer uso del chat y escribir allí "solicito la palabra". El ícono que debe presionar es el identificado con "Chatear" ubicado en la parte inferior central, en el caso de PC o laptop.

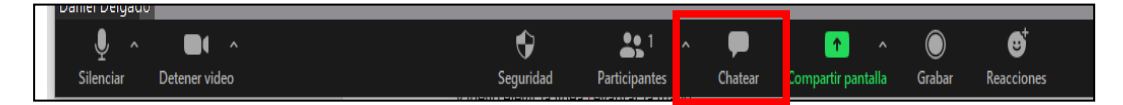

Mientras que desde un celular o tableta, debe presionarse el ícono "… Más" ubicado en la parte inferior derecha

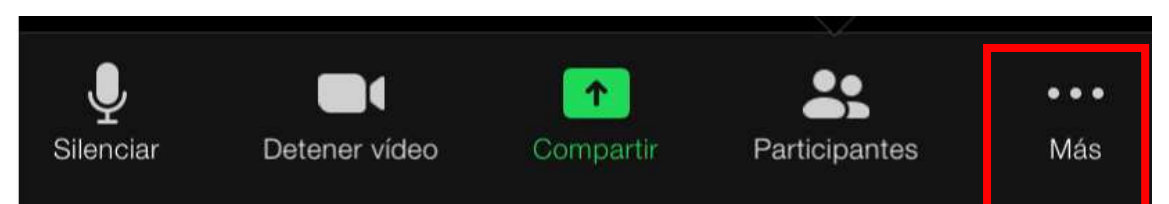

Y seguidamente la línea "Chatear"

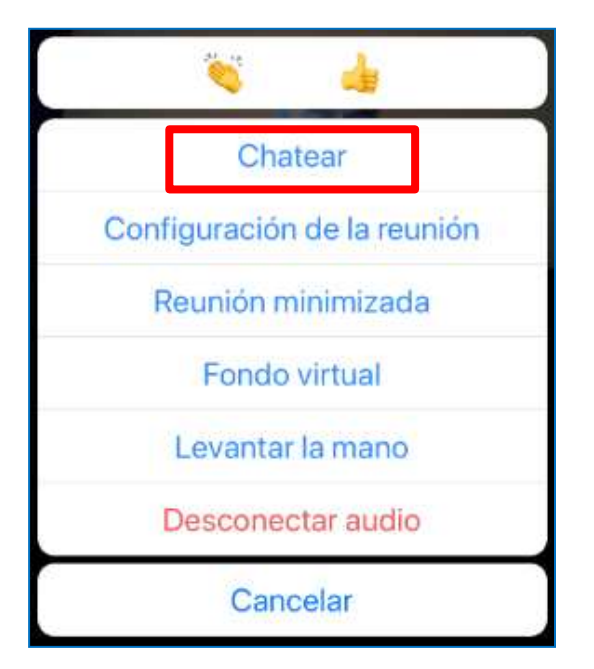

Luego elegir la opción de envío que puede ser sólo al moderador, o a todos los participantes.

Allí escribir "solicito la palabra" y para que el mensaje sea enviado, presionar Enter o Enviar, según sea el caso

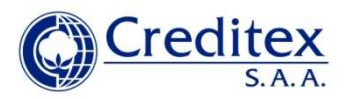

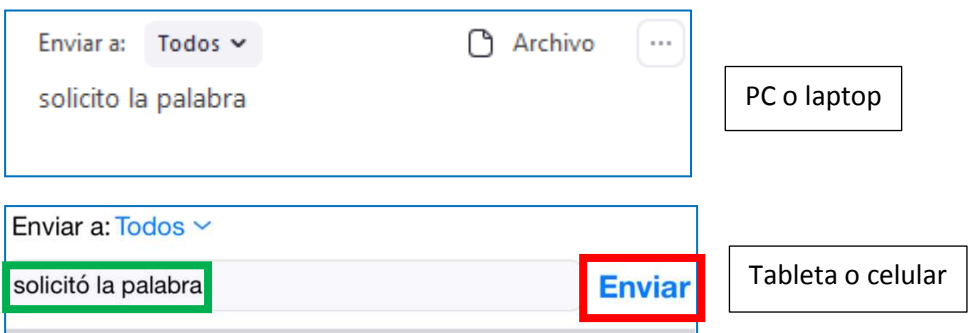

El moderador concederá el uso de la palabra en el orden en que lo haya ido solicitando cada accionista**.** 

#### **Para ejercer el voto**

El procedimiento para ejercer el voto es exactamente el mismo que para solicitar la palabra, lo que debe cambiar es el texto a escribir que sólo será "voto en contra" o "me abstengo"

En PC o laptop

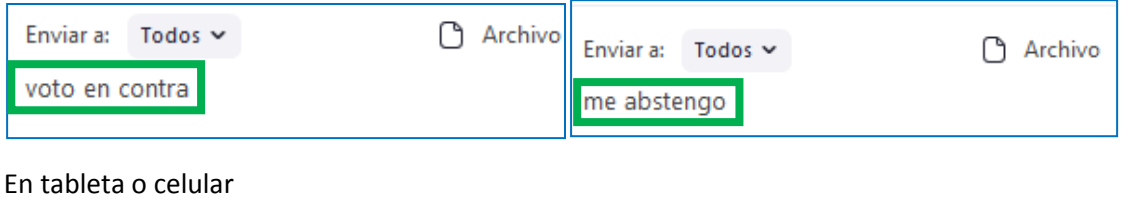

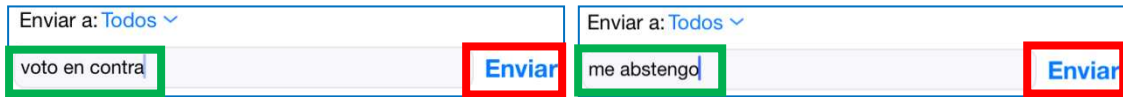